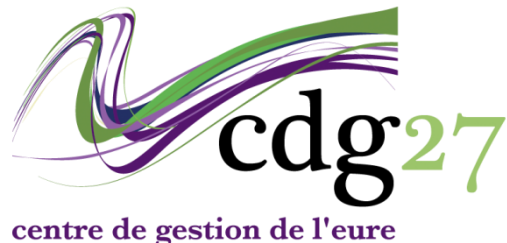

fonction publique territoriale

# **2017**

## **J'ai perdu mon mot de passe**

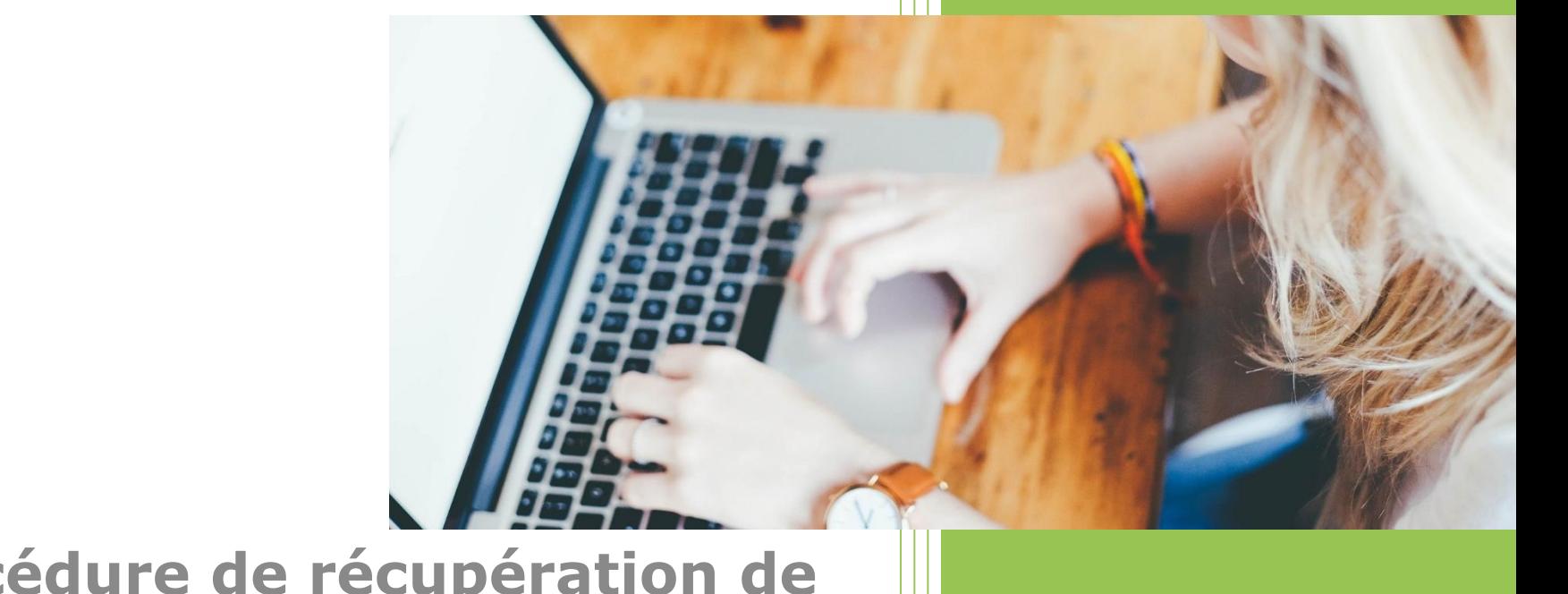

**Procédure de récupération de mot de passe**

#### Je me rends sur [www.cdg27.fr](http://www.cdg27.fr/) et je clique sur [espace sécurisé candidats.](https://www.agirhe-concours.fr/index.aspx?aff=log&dpt=27)

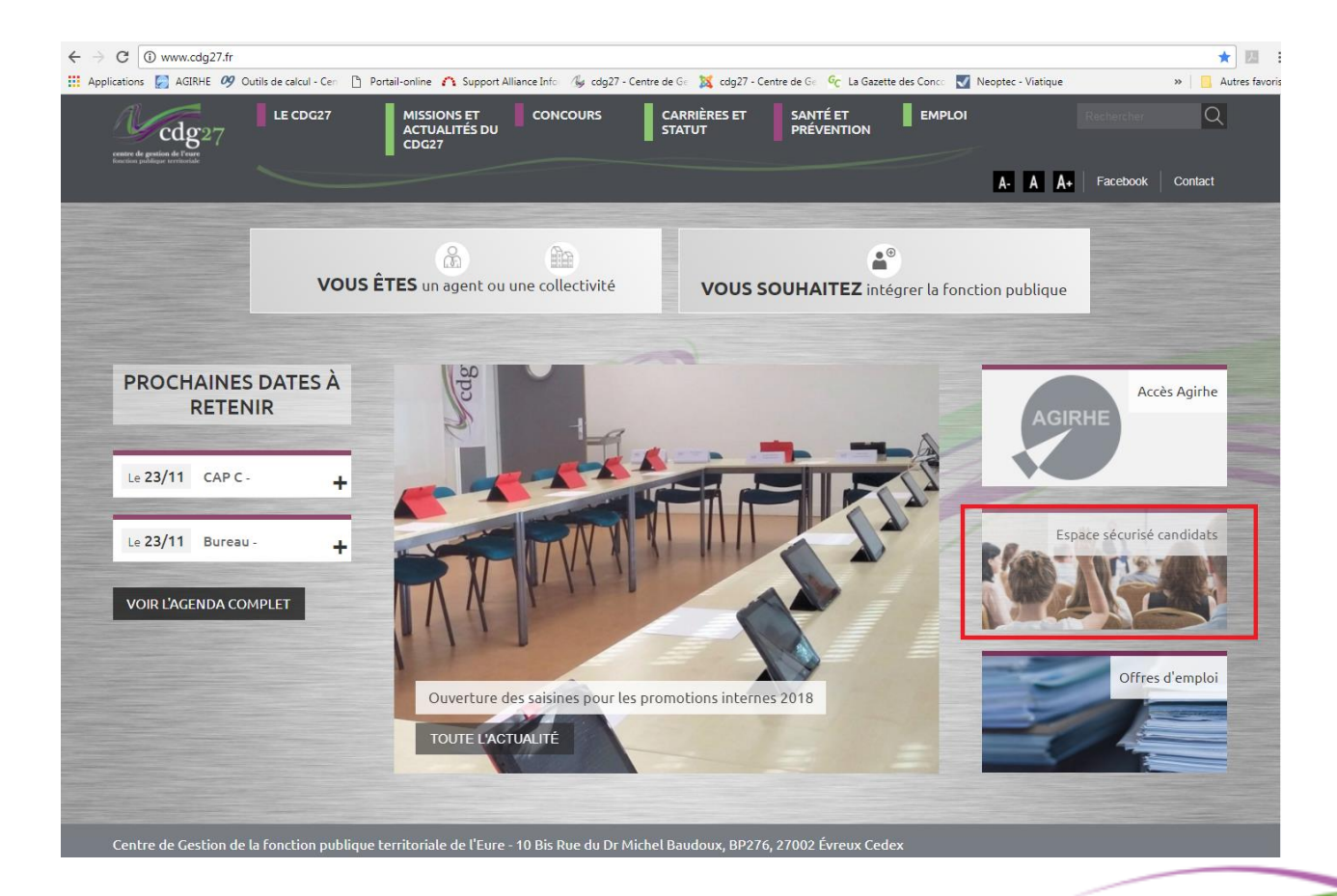

#### Je clique sur mot de passe oublié.

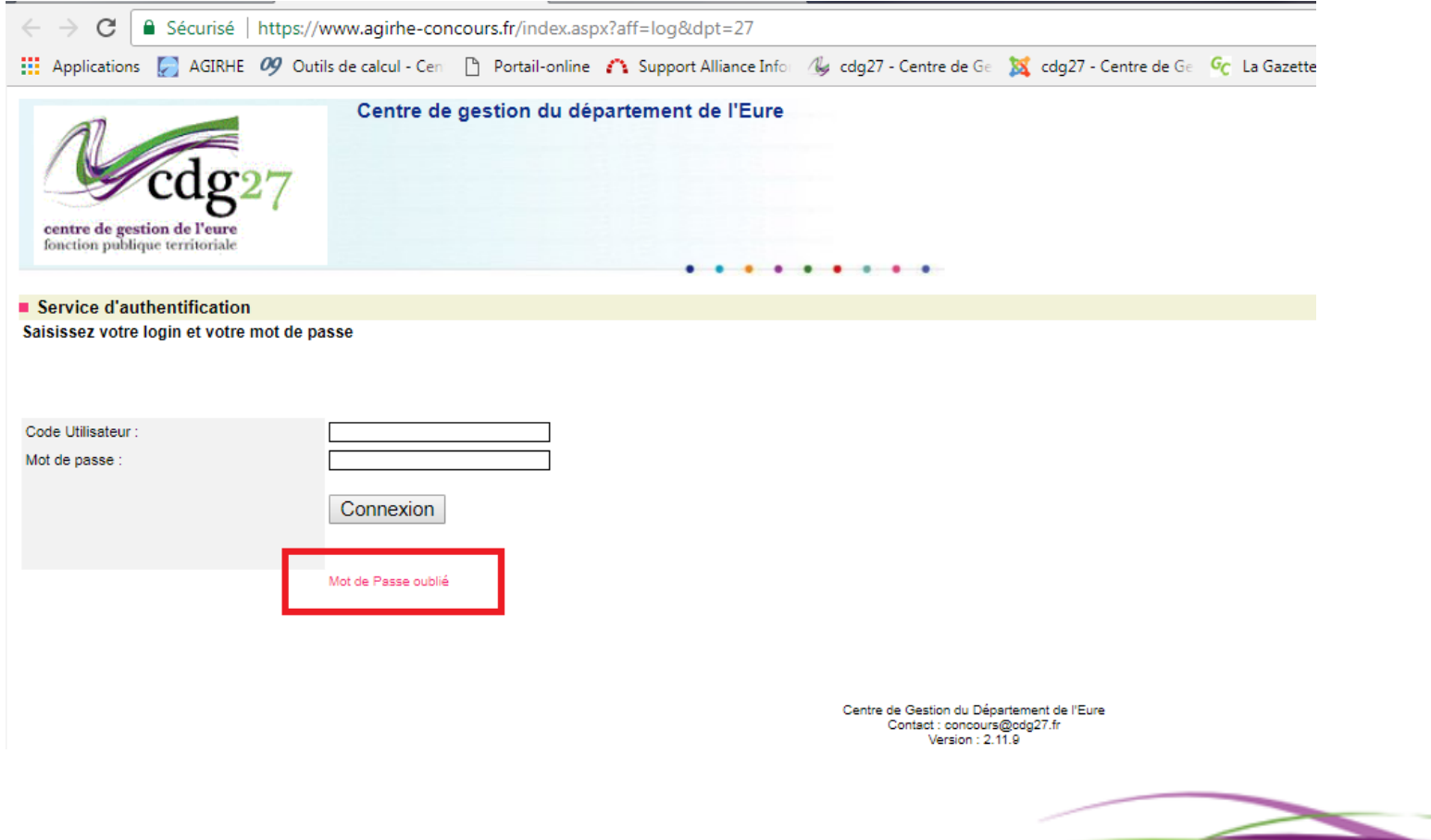

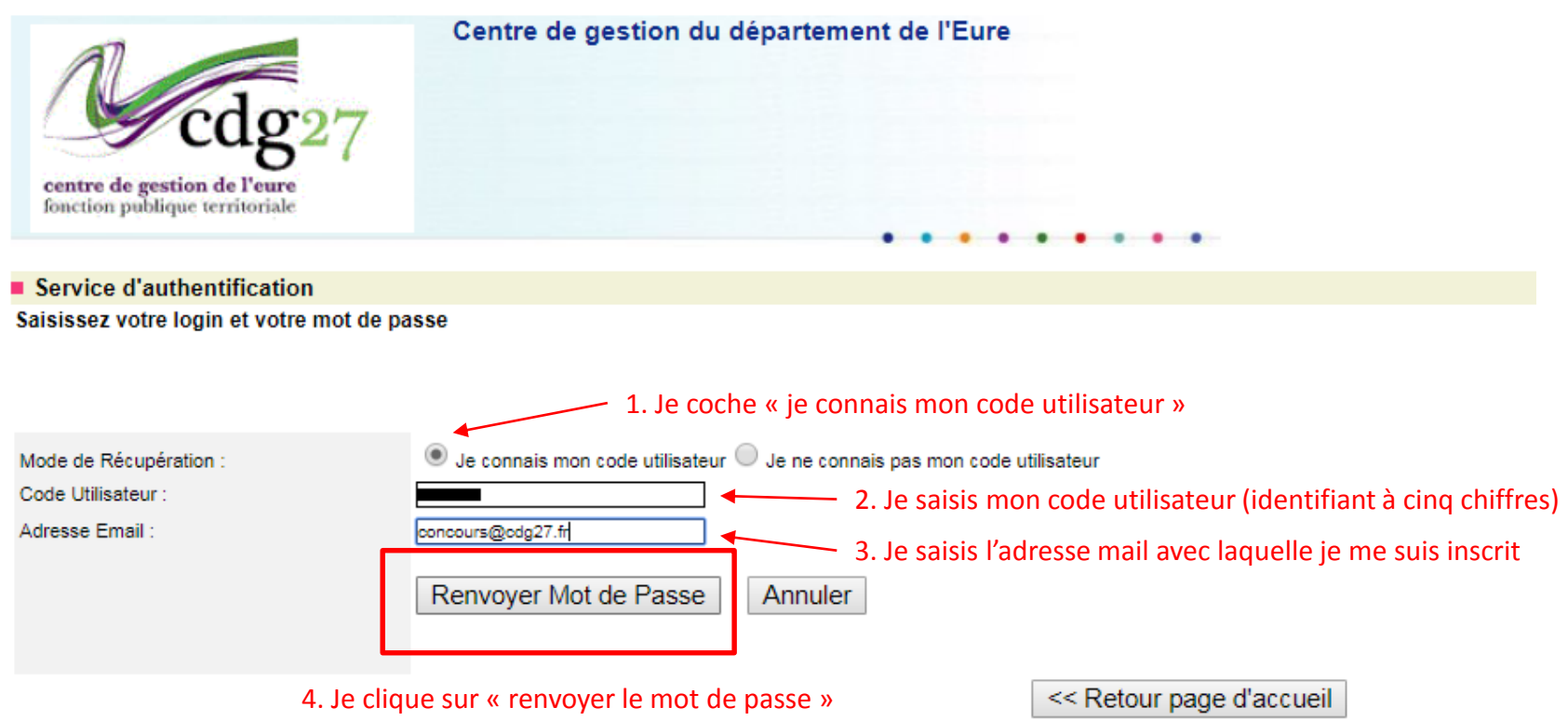

Centre de Gestion du Département de l'Eure Contact : concours@cdg27.fr Version: 2.11.9

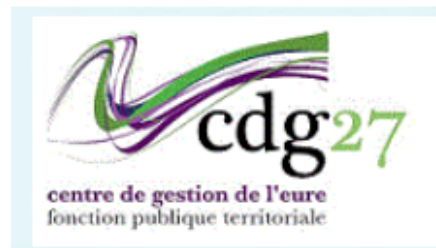

Centre de gestion du département de l'Eure

■ Service d'authentification Saisissez votre login et votre mot de passe

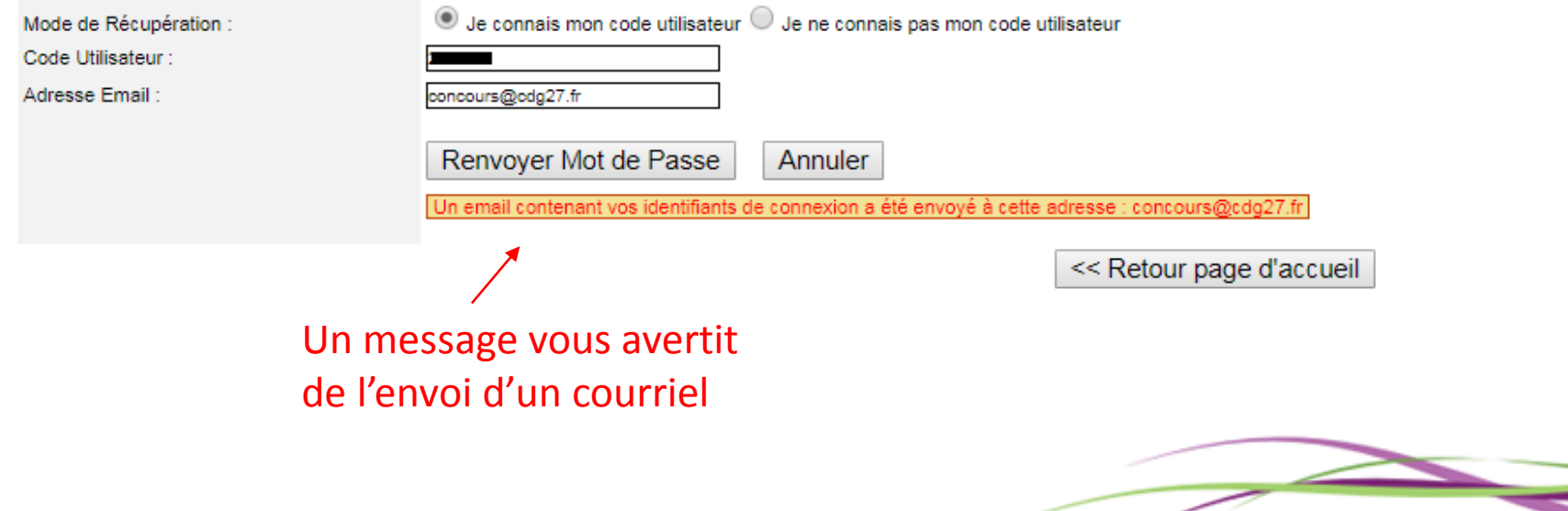

Je me rend sur ma boite mail pour récupérer le message.

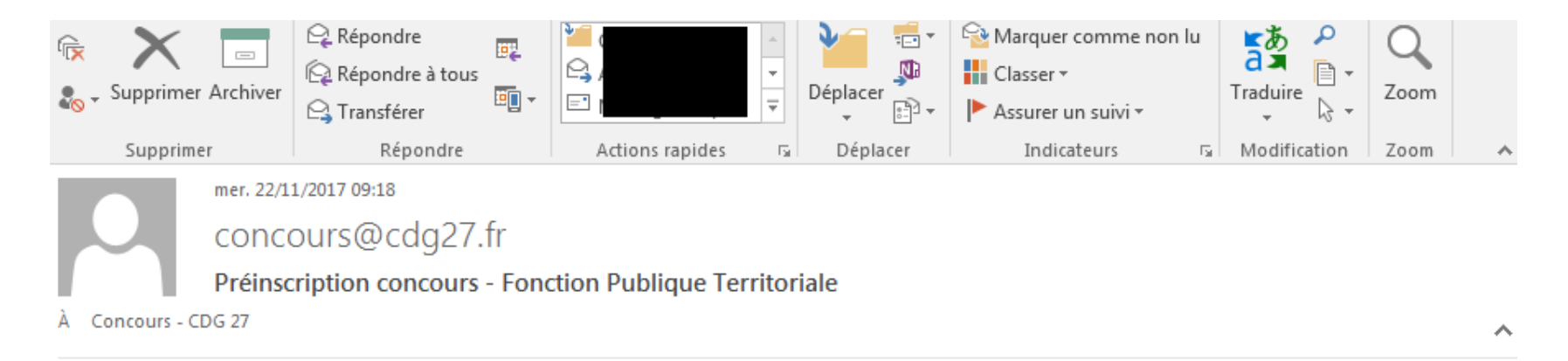

Bonjour

Voici votre code utilisateur et votre mot de passe pour accéder à votre espace personnel :

- code utilisateur :

- mot de passe temporaire : ygkezthf

Il vous sera demandé de modifier ce mot de passe à votre prochaine connexion.

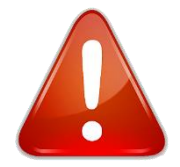

Si vous ne trouvez pas le message du service concours, pensez à vérifier dans le dossier des courriers indésirables et des spams.

#### Je retourne sur **[www.cdg27.fr](http://www.cdg27.fr/)** de je clique sur **[espace sécurisé candidat](https://www.agirhe-concours.fr/index.aspx?aff=log&dpt=27)**

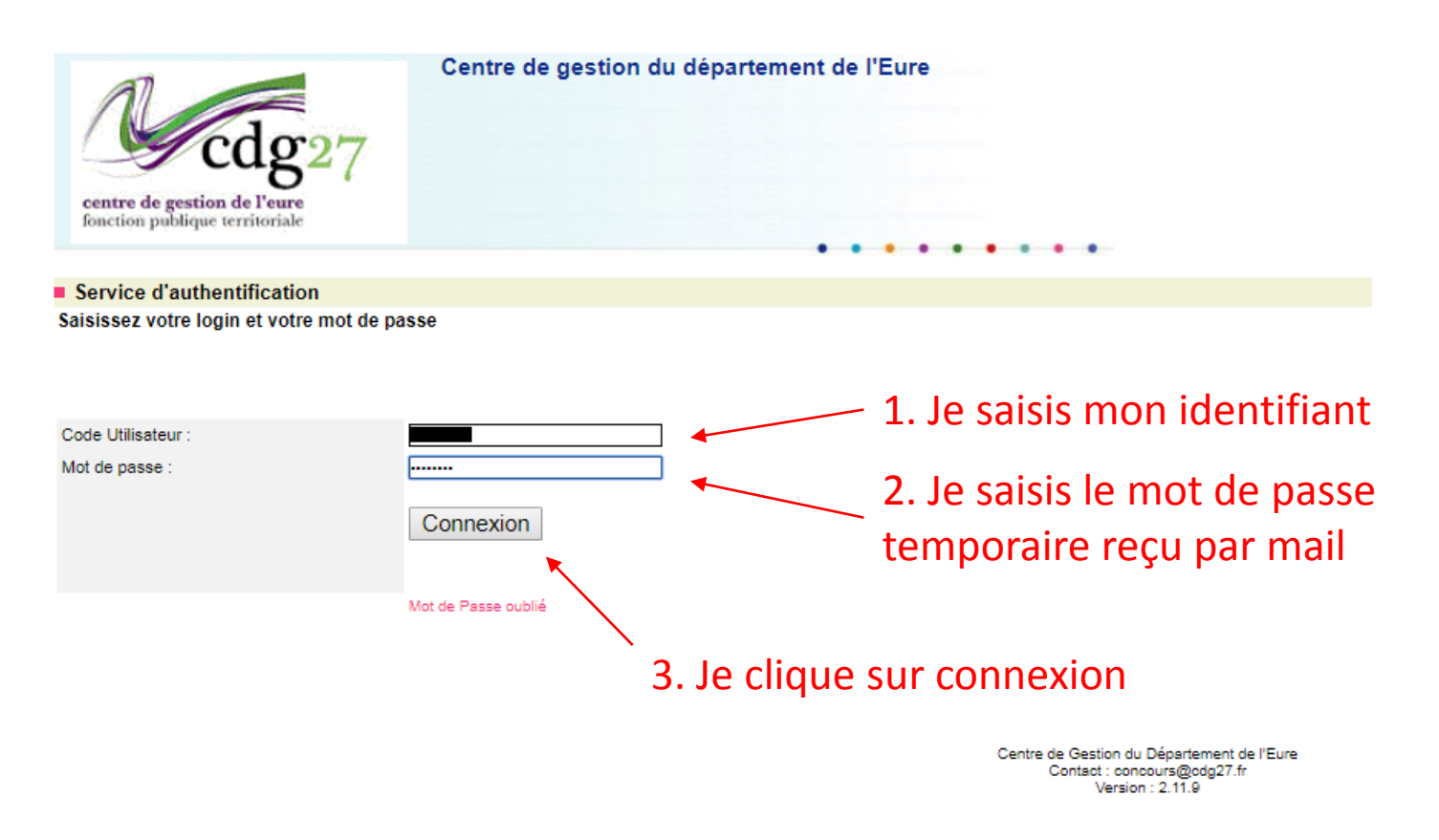

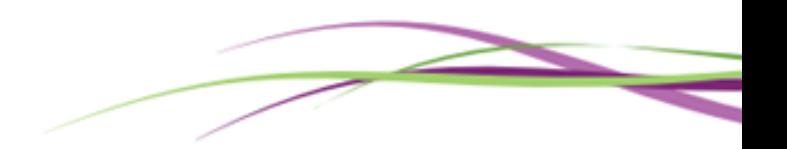

Je suis désormais connecté à mon espace candidat. Je dois maintenant définir un nouveau mot de passe.

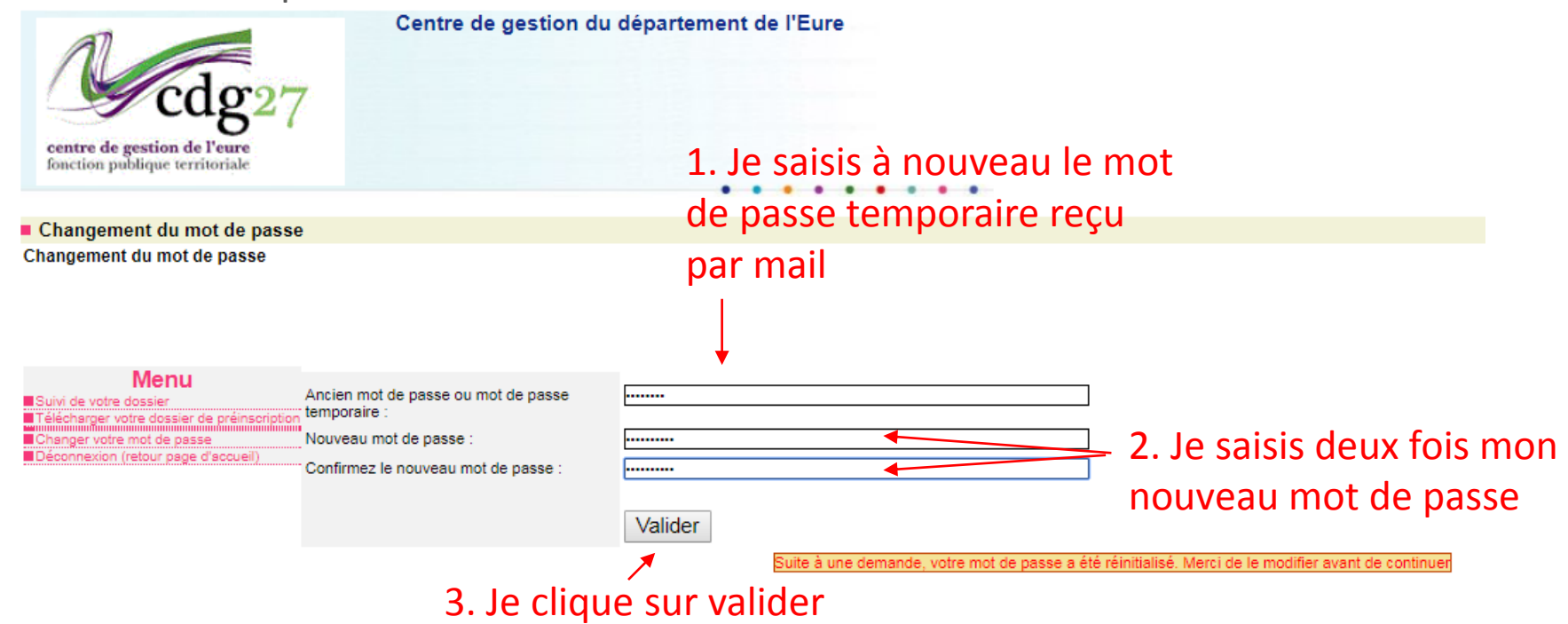

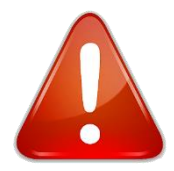

Centre de Gestion du Département de l'Eure Pour être valide, votre mot de passe doit<sup>Contact: concours@cdg27.fr</sup> Version:  $2.11.9$ comporter au moins 8 caractères et 1 caractère spécial (chiffre).

J'ai terminé la réinitialisation de mot de passe. Mon nouveau mot de passe est enregistré et je suis connecté à mon espace candidat.

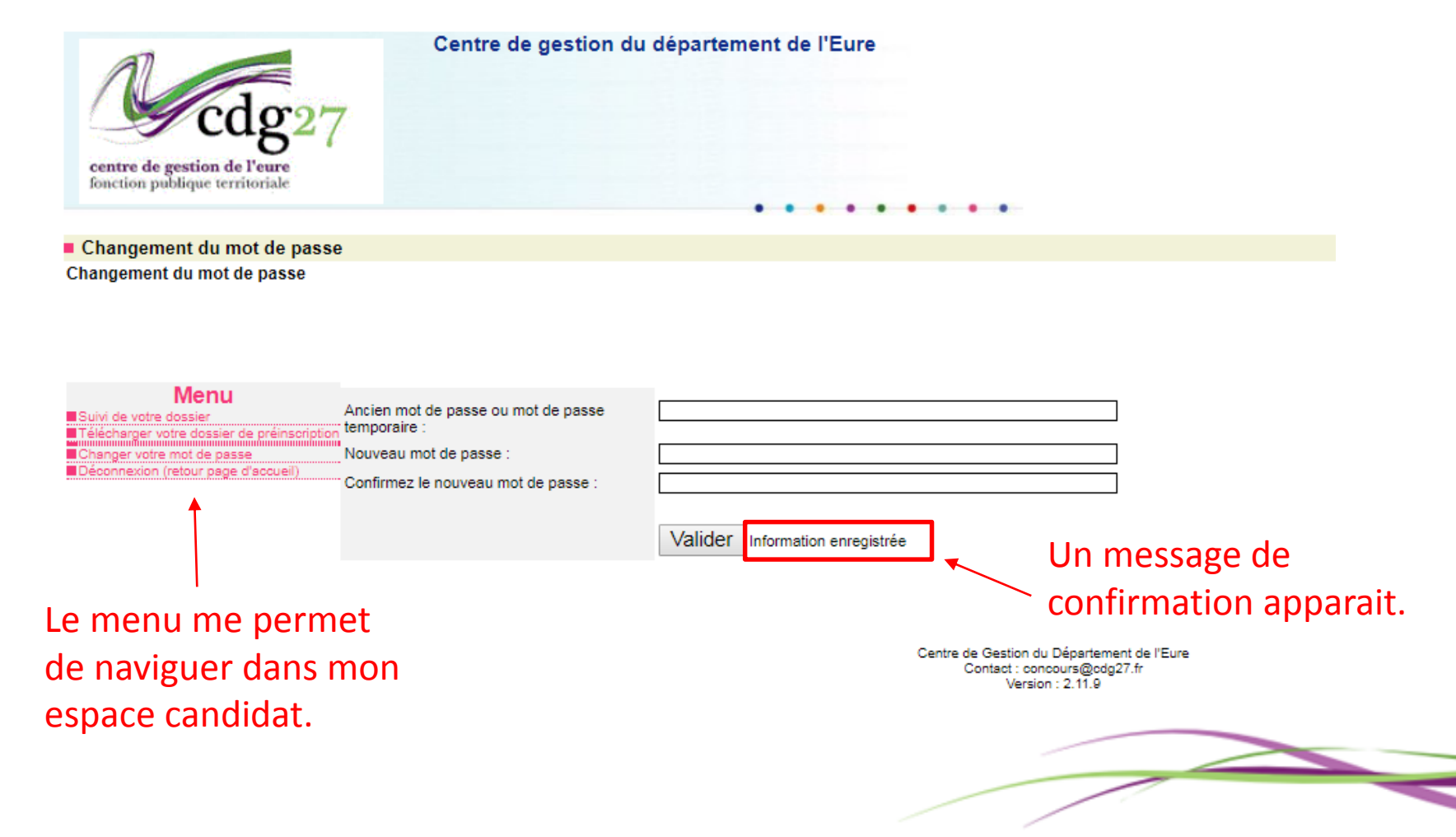